# ≪「VBA 法人税減価償却費」システムのデータ入力と法人税別表 16 について≫

「VBA 法人税減価償却費」システムは、データ入力用のフォームと表示と印刷用のエクセルのシートにより構成さ れています。 令和 05 年版システムは、令和 05 年 4 月 1 日から令和 06 年 3 月 31 日までの間に終了する事業年度に対応します。

■ 「VBA 法人税減価償却費」のメインメニュー

このシステムのメインメニューは「開始」「編集」「表示」「印刷」「ヘルプ」「HP情報」「終了」のコマンドボ タンの構成になっています。

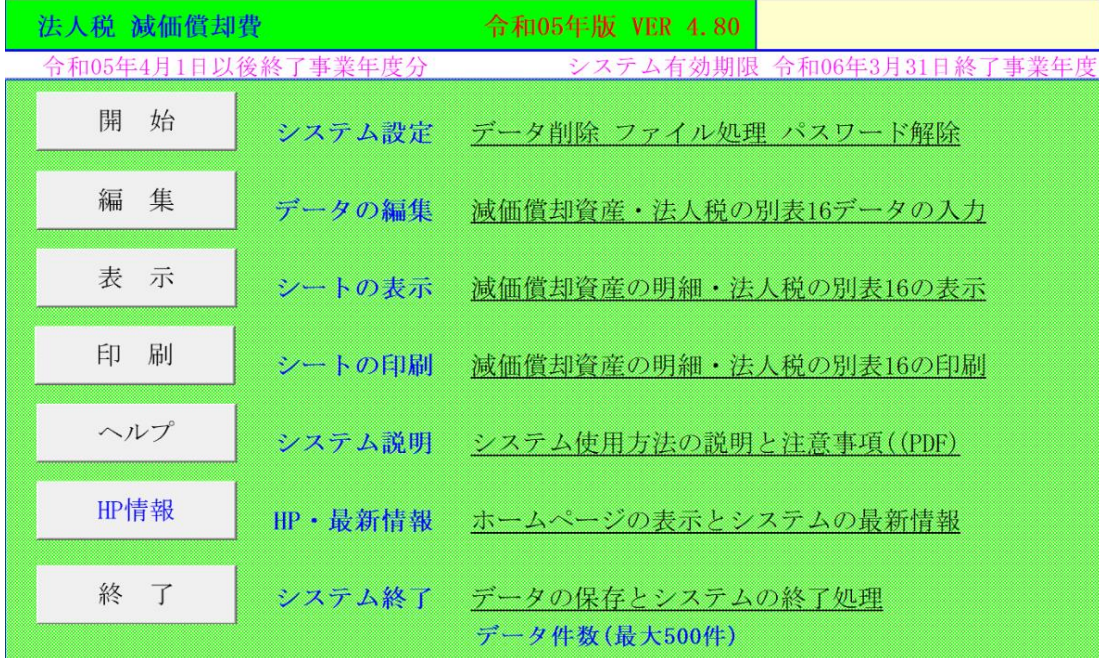

#### ○「開 始」

使用者データの登録、担当部門・設置場所、データの繰越処理、パスワードの解除、編集データの削除、ファイルへ の保存、ファイルから読込、別表 16 データ作成などの処理ができます。

## ○「編 集」

ユーザーフォームから減価償却費の計算と担当部門と設置場所の固定資産台帳情報および法人税の別表 16 のデー タの登録と編集を行います。

#### ○「表 示」

減価償却費の計算明細書、担当部門と設置場所の固定資産台帳、減価償却費の合計表、償却資産カード、法人税別表 16 の Excel ワークシートに移動します。

#### ○「印 刷」

減価償却費の計算明細書、担当部門と設置場所の固定資産台帳、減価償却費の合計表、償却資産カード、法人税別表 16 の Excel ワークシートを印刷します。

#### ○「ヘルプ」

システムの使用方法や減価償却について簡単に説明した PDF ファイルを開きます。

#### ○「HP情報」

Soft-j.com のホームページを表示して、システムの最新情報とエラー情報の確認ができます。

# ○「終 了」

「終了」ボタンでシステムを終了して Excel に戻ります。 データを保存してからExcelの設定を元に戻しますので、システムの終了時は必ずこのボタンを使用してください。

#### ≪システムのご利用について≫

このシステムは、データ入力用のユーザーフォームと表示と印刷用のエクセルのワークシートにより構成されて います。

このシステムの利用には、Microsoft 社の Excel 2021/2019//2016 が必要になります。 このシステムは、Excel のマクロを有効にしないと使用できないため、Excel のマクロを有効にする方法は、「マク ロを有効にする方法.pdf」ファイルをダウンロードして確認してください。

#### ≪システムの使用許諾書について≫

このシステムをご利用いただくには、下記の「システムの使用許諾書」に同意をしていただくことが使用条件とな っていますのでご了承ください。

1)システムの使用期限

令和 05 年版のシステムの使用期限は、使用開始日から令和 06 年 3 月 31 日終了事業年度までとなっています。 このシステムは使用期限の経過後は使用することができません。

2)著作権および所有権

本システムの著作権および所有権は Soft-j.com が所有します。

3)使用権

本システムの使用権は、使用者が所有する一台のコンピュータで使用することを意味します。 本システムの使用権は、いかなる方法によっても第三者に譲渡および貸与することはできません。 本システムを制作者の許可なく、ホームページ、雑誌などへの掲載をすることはできません。

4)免責事項の明示

本システムが使用できないことまたは本システムの使用および使用結果について、使用者および第三者の直接的 および間接的ないかなる損害に対しても、本システムの制作者ならびに掲載者は一切の責任を負いません。

計算誤りまたは印刷誤りがないか必ず使用者自らによって確認していただき、本システムによって発生した計算 誤りまたは印刷誤りは、使用者の責任で対処していただくという原則で使用して下さい。 損害の可能性について、制作者が事前に知らされていた場合でも同様とします。

あらゆる損害に対する免責をご承諾いただくことを使用条件とします。

## ≪システムの注意事項について≫

1)ファイル名の変更について システムのファイル名は変更しないでそのまま使用してください。 ファイル名を変更すると「『Microsoft Visual Basic』実行時エラー'9':インデックスが有効範囲にありません。」とい う VBA エラーが発生します。

2) IME モードの設定について

日本語の IME モードのため、数値入力で半角の入力モードが不安定になる場合があります。 入力用ユーザーフォームの数値の入力欄は、自動的に半角モードになるように設定します。 しかし IME を全角モードのままで入力用ユーザーフォームを開くと、数値入力の IME の動作が不安定になる。入 力用ユーザーフォームを開く際には、必ず IME の全角モードを OFF にしてから開くことが必要になります。

#### Excel2013 2010 2007 2003 のサポート終了について

マイクロソフト社による Excel2003 のサポートは平成 26 年 4 月で終了しています。 このサポート終了により Excel2003 での動作の保証はできませんし Excel2003 用ファイルは公開していません。 マイクロソフト社による Excel2007 のサポートは平成 29 年 10 月で終了しています。 マイクロソフト社による Excel2010 のサポートは令和 02 年 10 月で終了しています。 マイクロソフト社による Excel2013 のサポートは令和 05 年 04 月で終了しています。 このサポート終了により Excel2013 2010 2007 での動作の保証はできません。

# このシステムの仕様は、ユーザー様からの機能追加および仕様変更のご要望により予告なく変更することがありま すのでご了承ください。

# ≪システムのダウンロードとライセンス料金のお振込みについて≫

システムの最新版の Excel ファイルは soft-j.com のダウンロードサイトから入手することができます。 ライセンス料金のお振込みについては soft-j.com の銀行振込のご案内またはベクターシェアレジを利用することが できます。

最新版のシステムは以下のダウンロードサイトから行ってください。 <http://soft-j.com/download.html>

ライセンス料金のお振込みについては以下のサイトで確認してください。 <http://soft-j.com/soukin.html>

## ● 請求書・領収証の発行について

大変申し訳ありませんが、銀行振込ならびにベクターからの送金のどちらも請求書と領収証の発行はしていません。 令和 05 年 10 月 01 日以降の適格請求書保存方式(インボイス制度)に対応した請求書と領収証の発行はしていませ  $h_{\circ}$ 

## 「VBA 法人税減価償却費」システムについて

このシステムは、200%定率法、250%定率法、定額法、旧定率法、旧定額法による減価償却費の計算と固定資産 を管理するシステムです。このシステムでの登録できる減価償却資産数は最大 500 件になっています。

減価償却とは、減価償却資産(建物・車両等の資産)をその耐用年数(使用可能期間)にわたり減価償却費(その 資産の価値減少額)として費用に計上する方法です。 減価償却資産の取得先情報やメンテナンス情報を登録と、カード形式で1件ごとの表示と印刷ができます。

#### ■ 「VBA 法人税減価償却費」で対応している法人税確定申告書の別表 16

別表十六(一)旧定額法又は定額法による減価償却資産の償却額の計算に関する明細書

- 別表十六(二)旧定率法又は定率法による減価償却資産の償却額の計算に関する明細書
- 別表十六(六)繰延資産の償却額の計算に関する明細書
- 別表十六(八)一括償却資産の損金算入に関する明細書

# ≪ご注意≫

令和 03 年版から事業年度(課税期間)をリストから選択するように変更して 12 か月の事業年度(課税期間)に対 応します。新規に設立または事業年度を変更した法人は 12 か月の月数を変更してください。 これは直接入力した事業年度(課税期間)が申告書や内訳書に連動しないというユーザー様のご意見で修正しまし た。

#### ■ 令和元年版の修正事項

- ・減価償却資産を 30 件まで減価償却シミュレーションと予定表と推移表及び事業計画書を作成できる機能を追加 しました。(最初から 30 件分のデータを試算します。)
- ・償却超過額を入力して償却不足額と認容する法人税別表 16 の計算に対応しました。

## ≪ご注意≫

- 1) 償却超過額が発生した減価償却資産の年度更新処理は必ず「個別繰越処理」を実行してください。
- 2) 償却超過額を償却不足額と認容する計算は、耐用年数の経過後も発生することがあります。
- 3) 極めて稀な計算例ですが、償却超過額が発生した減価償却資産の定率法で取得価額と耐用年数および繰越償却 超過額の組み合わせにより均等償却に切替わる事業年度が相違するタイミングのために、償却不足額のみ発生 して償却超過額の当期認容額が計算上発生しないことがあります。

(この償却超過額の計算で法人税の申告をするかは、提出する税務署で確認してください。)

# ■ 平成 28年4月の減価償却制度の税制改正

平成 28年4月1日以後に取得等をする減価償却資産について、建物と一体的に整備される「建物附属設備」や、建 物と同様に長期安定的に使用される「構築物」の償却方法については定額法に一本化されます。

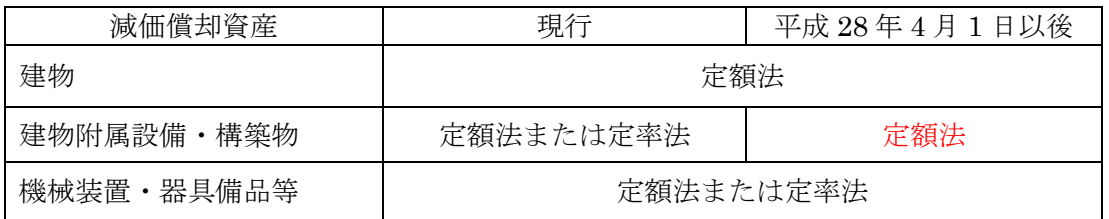

# ■ 平成 23 年 12 月の減価償却制度の税制改正と経過措置①と経過措置②

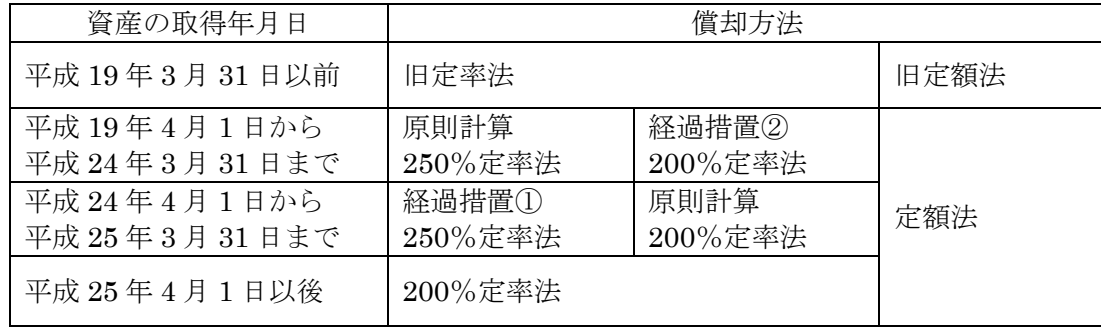

※ 経過措置①では平成 24 年 4 月 1 日からその事業年度終了の日までの期間内に取得した減価償却資産は 250% 定率法により償却することができます。

※ 経過措置②では「200%定率法の適用を受ける旨の届出書」を税務署に提出することが必要になります。

# ■ 平成 19 年 4 月の税制改正による減価償却制度の推移

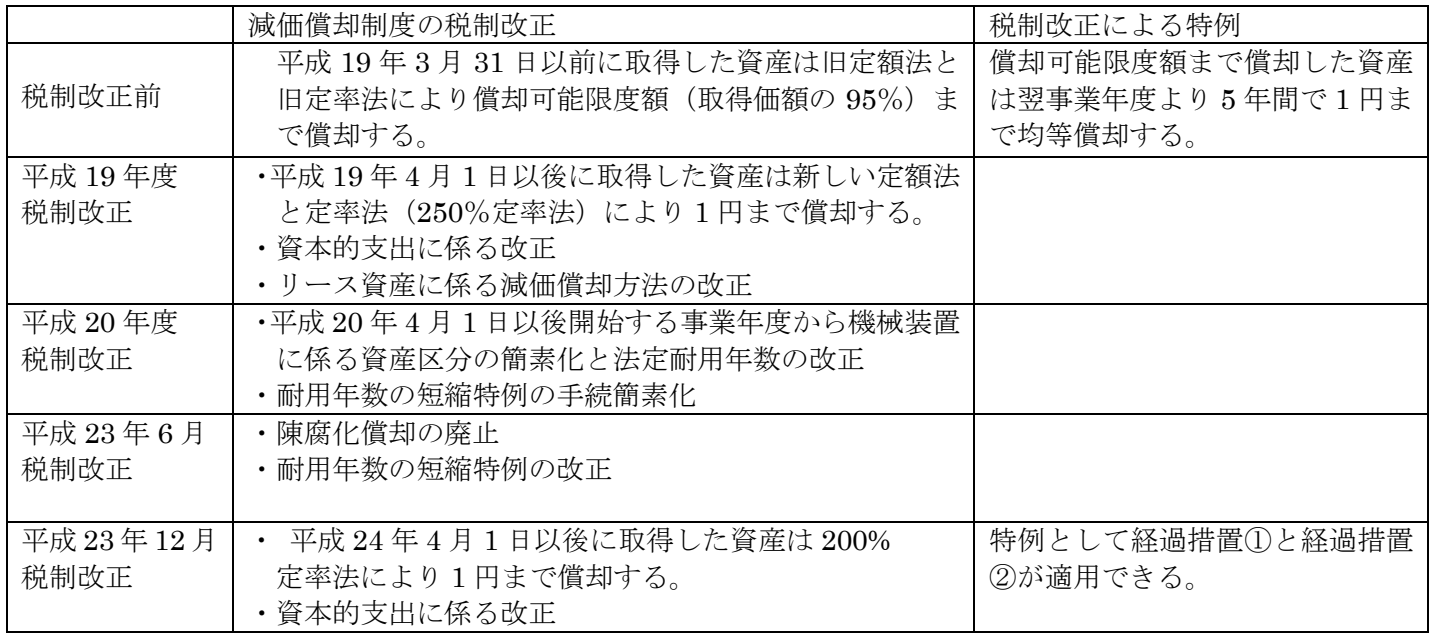

# ■ 法人税確定申告書システムの別表 16への減価償却費データの移行手順

## ○「VBA 法人税減価償却費」

「開始」メニューの「別表 16 データ作成」から CSV ファイルを作成します。 CSV ファイル名は自由に付けることができます。

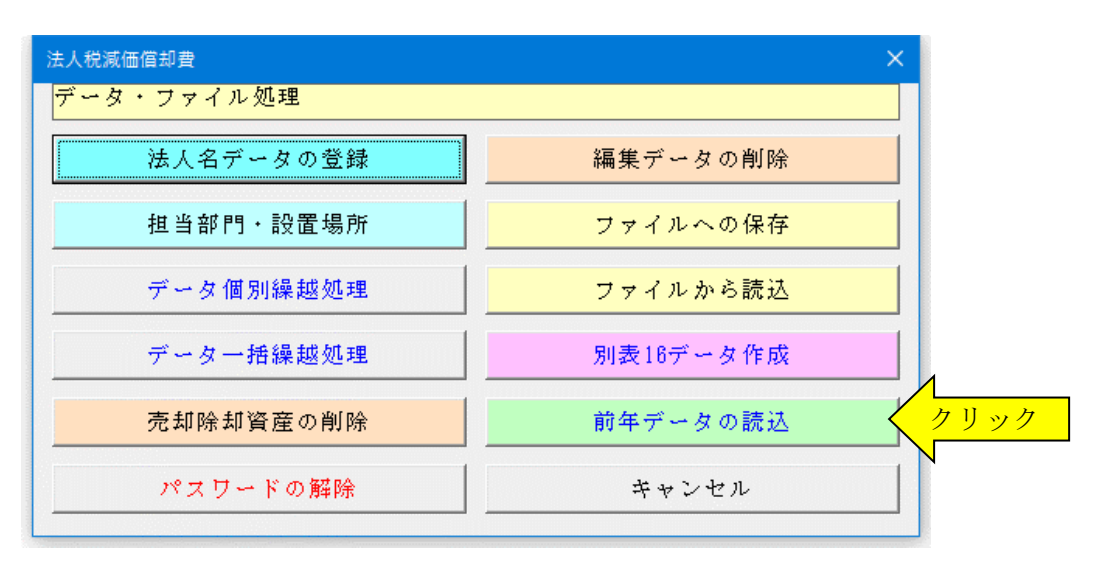

## ○「VBA 法人確定申告書」

「開始」メニューの「別表 16 データ読込」から CSV ファイルの別表 16 のデータを読込みます。

読込まれる別表 16 のデータは減価償却資産ごとの合計額のデータです。 別表 16 の明細データを作成するには「VBA 法人税確定申告書」の入力フォームから1物件ごとに入力してくださ い。

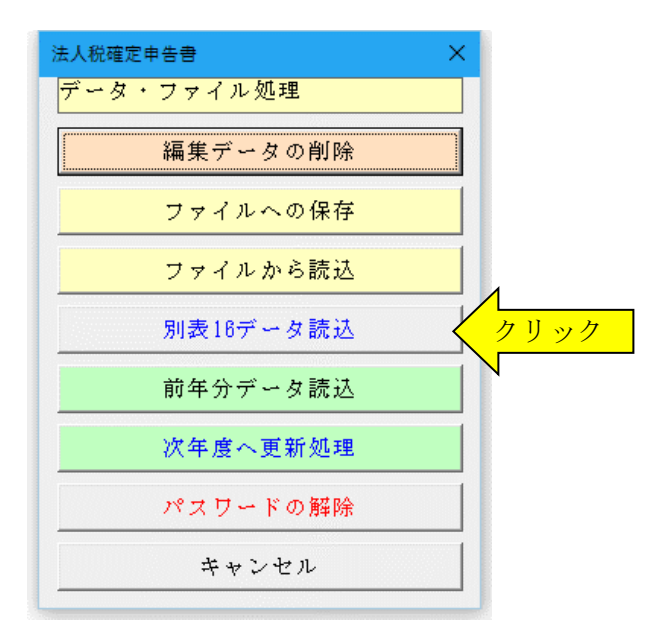

# 「開始」メニューとシステム設定

「開始」メニューから使用者データの登録からシステムの初期設定をします。

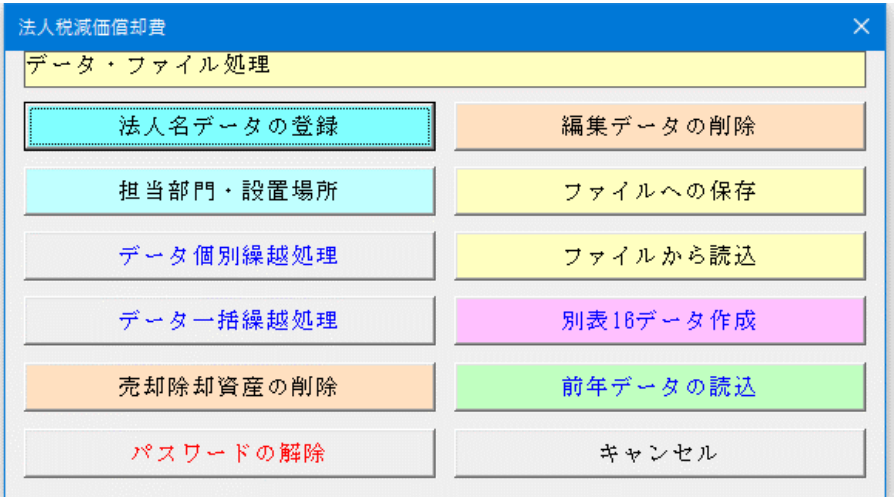

#### ○ データの個別繰越処理

全ての減価償却資産のデータを1件ずつ繰越処理することができます。 特別償却や償却超過額、償却不足額がある場合は個別繰越処理を選択してください。

# ○ データの一括繰越処理

全ての減価償却資産のデータを同時に繰越処理することができます。 特別償却や償却超過額、償却不足額がない場合は一括繰越処理を選択してください。

#### ○ ファイルへの保存

システムに登録してあるデータを、CSV ファイルへの保存処理でバックアップします。

#### ○ ファイルから読込

CSV ファイルにバックアップしたデータを、ファイルから読込処理でシステムに復元します。

※ 以下の手順で、入力したデータを新しいバージョンのシステムに引き継ぐことができます。

- 1・「開始」メニューの「ファイルへの保存」でデータを CSV ファイルへ保存して古いシステムを終了します。 (ファイル名は自由につけることができます。)
- 2・新しいシステムを解凍して、パスワードを解除します。

3・「開始」メニューの「ファイルから読込」で CSV ファイルからデータを新しいシステムに読み込みます。 「ファイルへの保存」処理の前にシステムを解凍すると、入力したデータは消えてしまいますので注意してく ださい。

#### ≪ご注意≫

エクセルのファイルは、決して堅牢ではありません。ファイルの読込と保存やデータの入力のために破損すること があります。そのためデータの定期的なバックアップをお願いします。

## ○ 別表 16 データの作成

減価償却費と別表 16 のデータを「VBA 法人税確定申告書」に移行する場合の CSV ファイルを作成します。

#### ○ 前年データの読込

前年版の「VBA 法人税減価償却費」ファイルから減価償却資産と減価償却費のデータを読込みます。

#### ○ パスワードの解除

編集データの保存とシート印刷には、パスワード(ライセンスキー)の解除が必要です。

## ■ 前年版の「VBA 法人税減価償却費」ファイルとのデータ連動の手順について

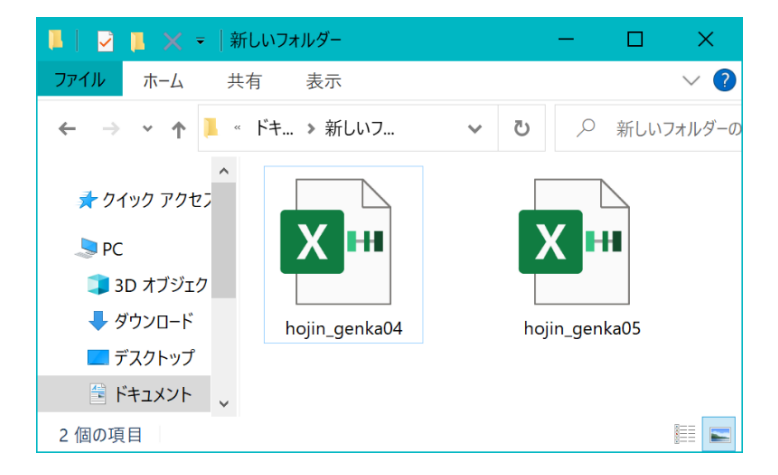

前年版の「VBA 法人税減価償却費」ファイルと本年版 「VBA 法人税減価償却費」ファイルを連動してデータ を移行することができます。

データの移行処理を実行するには、前年の「VBA 法人 税減価償却費」ファイルと本年の「VBA 法人税減価償 却費」ファイルを同じフォルダにおいて本年版の「VBA 法人税減価償却費」ファイルを開いてください。

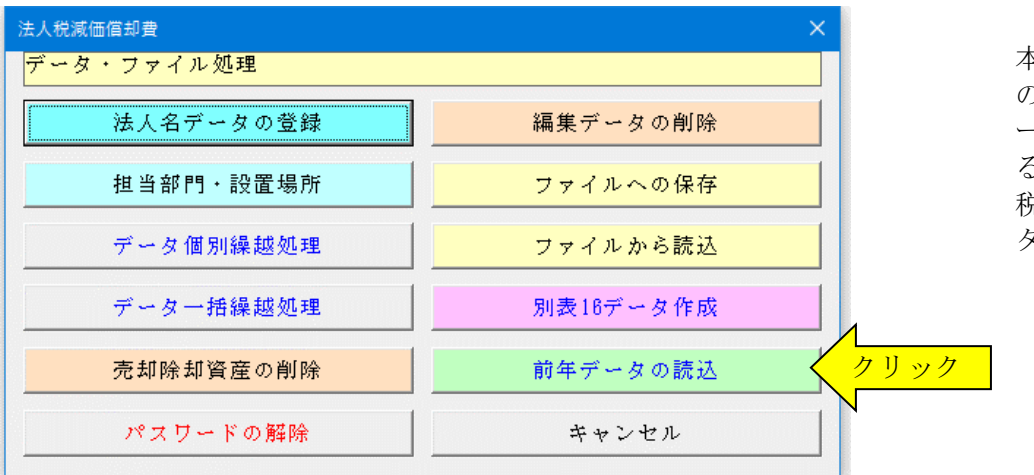

本年の「VBA 法人税減価償却費」 の「開始」メニューから「前年デ ータの読込」ボタンをクリックす ると自動的に前年の「VBA 法人 税減価償却費」ファイルからデー タを転送します。

#### ≪データ移行についてのご注意≫

「VBA 法人税減価償却費」の Excel のカレントフォルダにあると、Excel は同じフォルダにあるファイルではなく てカレントフォルダのファイルからデータの移行を実行してしまいます。

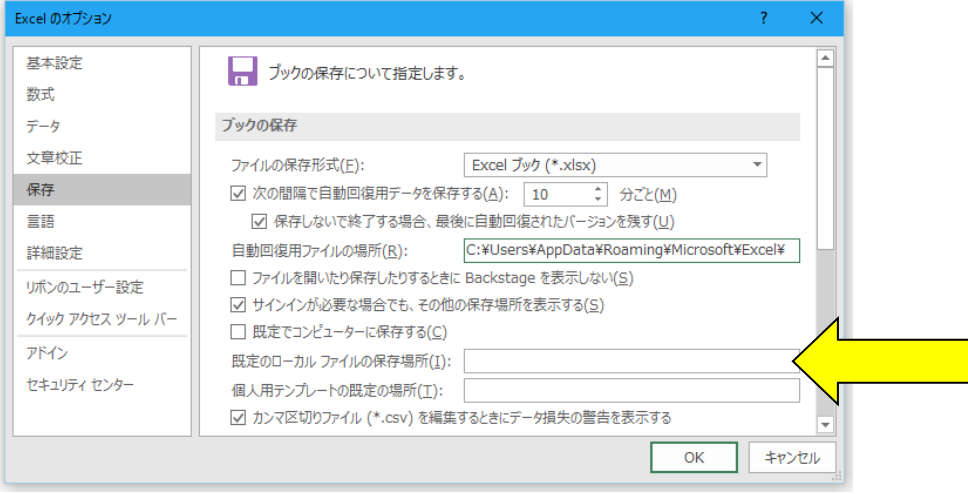

Excel のカレントフォルダは、 「Excel のオプション」の「保存」 の「既定のローカルファイルの保 存場所」です。

このフォルダに ZIP ファイルを 解凍後の空の前年版の「VBA 法 人税減価償却費」ファイルがある と、このファイルに対してデータ 処理を実行しますので、データの 移行が正常にできません。

Excel は最初にこのフォルダから 下のファイルを検索して開きま す。

# ○ 前年の「ファイルへの保存」と本年の「ファイルから読込」を利用してもデータの移行ができます。

前年分のデータを「ファイルの保存」メニューで CSV ファイルに保存してから、その CSV ファイルのデータを本 年分の「ファイルから読込」メニューでシステムに復元することもできます。

- 1) 前年の「開始」メニューの「ファイルへの保存」でデータを CSV ファイルに書き出します。 (CSV ファイル名は自由に付けることができます。)
- 2)本年の「開始」メニューの「ファイルから読込」で CSV ファイルからデータを読込みます。 この処理を実行すると、前年と本年のデータはまったく同じ状態になっています。
- 3)本年の「編集」メニューで新しい年度のデータを作成します。

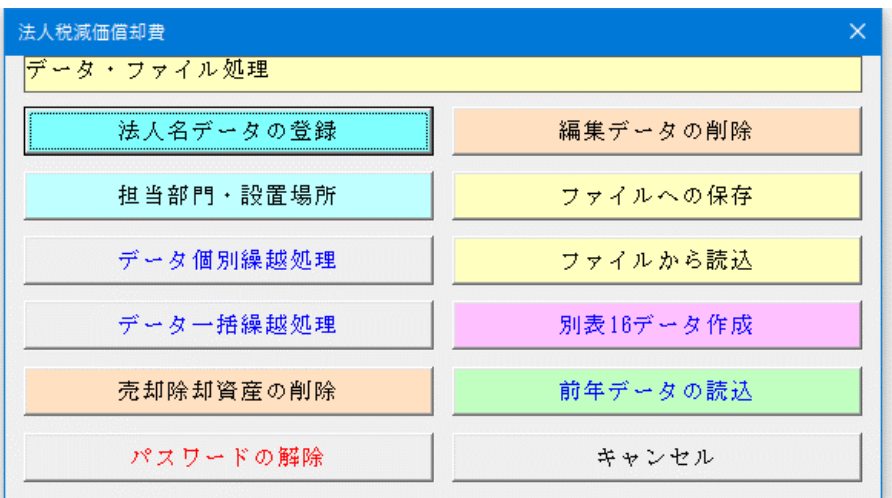

#### ■ データの繰越処理について

次年度への繰越処理の方法には「データ一括繰越処理」と「データ個別繰越処理」の2つがあります。

#### 1)データ一括繰越処理

年度更新では「データ一括繰越処理」メニューが使用できます。

減価償却額を自動計算しますので「特別償却額」がある場合又は当期の減価償却額を0円にする資産がある場合に は「データ個別繰越処理」を選択して下さい。この処理は年度更新の時だけに、実行して下さい。同じ年度内で何度 も実行すると減価償却費の計算が正しく計算されません。

当期のデータを繰越して次年度の減価償却費を自動計算することができます。システムの「開始」「次年度へデータ 繰越」メニューを実行します。1件別の減価償却費フォームの「次年度繰越」ボタンが使用可能になりますので、資 産ごとに確認しながら次年度データを計算します。

「次年度繰越」ボタンは、1回のみ実効できます。償却月数はすべて 12 に変更され、償却可能限度額に達した資産 は償却が終了します。

# 2)データ個別繰越処理

次年度へのデータ繰越処理は、資産ごとに個別に繰越処理をする仕様になっています。 「開始」メニューの「次年度へデータ繰越」ボタンを実行すると、資産ごとのフォームの「次年度繰越」ボタンが使 用可能になります。資産ごとに確認しながら繰越処理を実行して下さい。

次年度への繰越処理を「開始」メニューから実行した場合には、償却済資産(残存価額 5%)チェックは自動では付 きませんのでご注意下さい。償却済資産(残存価額 5%)チェックは必ず資産1件ごとに、確認して付けて下さい。

## ■ 均等償却が開始した資産について

定率法で、減価償却額が償却保証額に満たない場合の改定取得価額と改定償却率より償却計算した資産を、改定取 得価額と改定償却率より償却計算をしない前の状態に戻すには「クリア」ボタンでデータをすべて消去してから再 入力してください。

旧定額法と旧定率法で、償却済資産(残存価額 5%)均等償却計算をした資産を、均等償却計算をしない前の状態に 戻すには「クリア」ボタンでデータをすべて消去してから再入力してください。

# ■ 償却済資産 (残存価額5%) チェックについて

平成 19 年 3 月 31 日以前に取得した減価償却資産は、償却可能限度額まで償却した後に翌事業年度より 5 年間で1 円まで償却ができます。

そのため「前期末未償却残高」が「取得価格」の 5%以上又は 0 円になっていると、このチェックを付けることがで きません。

事前に「取得価格」と「前期末未償却残高」を入力してからチェックをお願いします。

例えば「取得価格」1,000,000 円では「前期末未償却残高」は 50,000 円以下の金額を入力して下さい。

# ■ 減価償却費の円未満の端数処理について

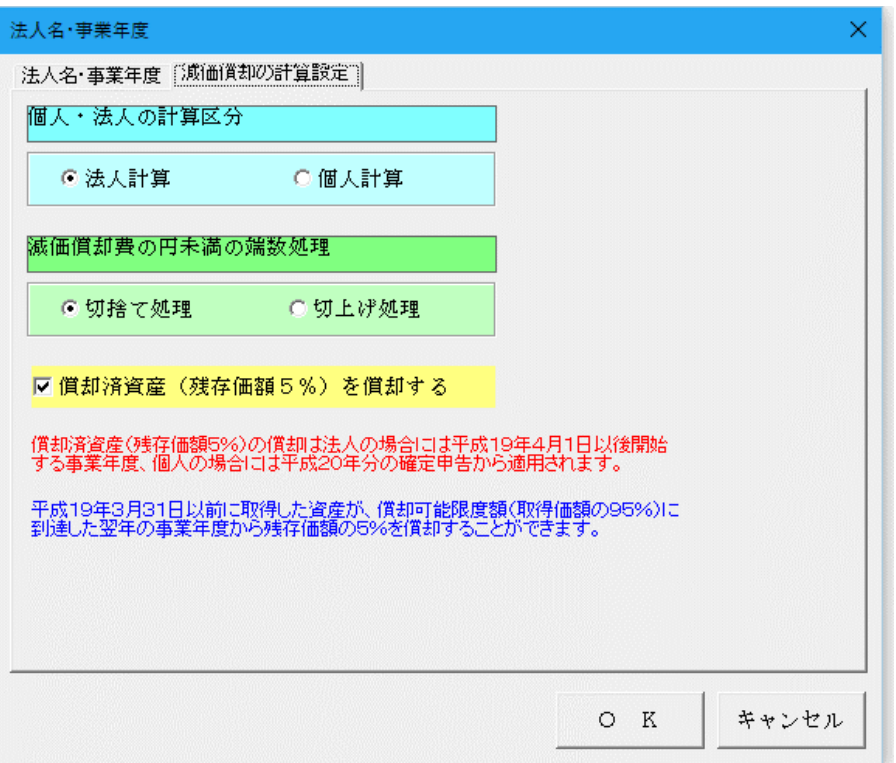

「使用者データの設定」から「減価 償却の計算設定」タブを開いて、「減 価償却費の円未満の端数処理」から 「切捨て処理」と「切上げ処理」が チェックできます。

「切上げ処理」をチェックすると、 減価償却費の計算で円未満の端数 が発生した場合はすべて 1 円に切 上げます。

法人で使用する場合は「切捨て処理」 をチェックしてください。

# ≪「VBA 法人税減価償却費」システムのバージョンアップとデータの移行について≫

ここでは「VBA 法人税減価償却費」システムのバージョンアップについて説明します。

■ 「VBA 法人税減価償却費」でのデータの CSV ファイルへのバックアップ

■ 編集中のファイルのデータを、外部の CSV ファイルに書き出してバックアップします。

1.「開始」メニューの「ファイルへの保存」でデータを CSV ファイルへ保存します。 このシステムのバージョンは、必ず確認をしておいてください。

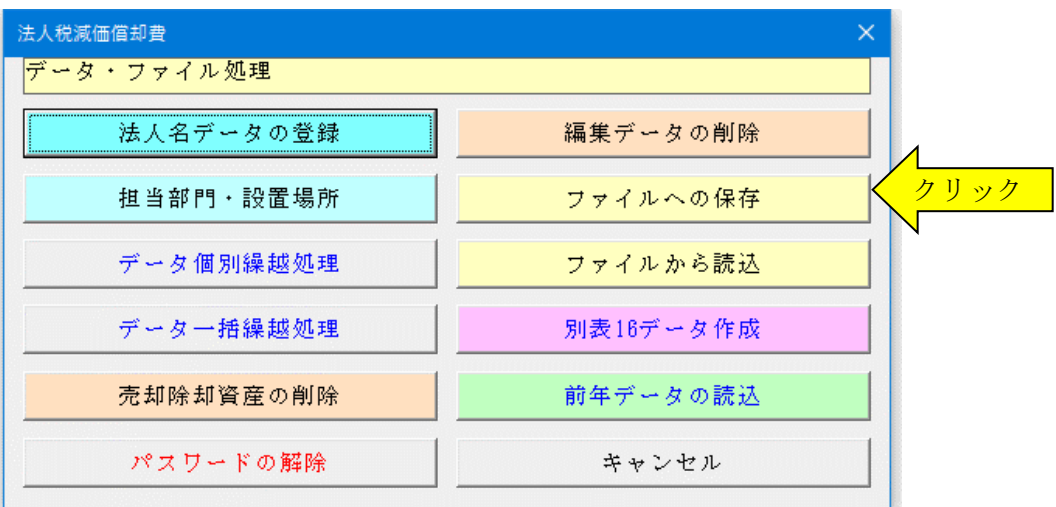

2.「名前を付けて保存」から CSV ファイル名は、ユーザーが自由につけることができます。 この例では、「新しいフォルダ」にファイル名「bakup」を付けて「保存」をクリックします。

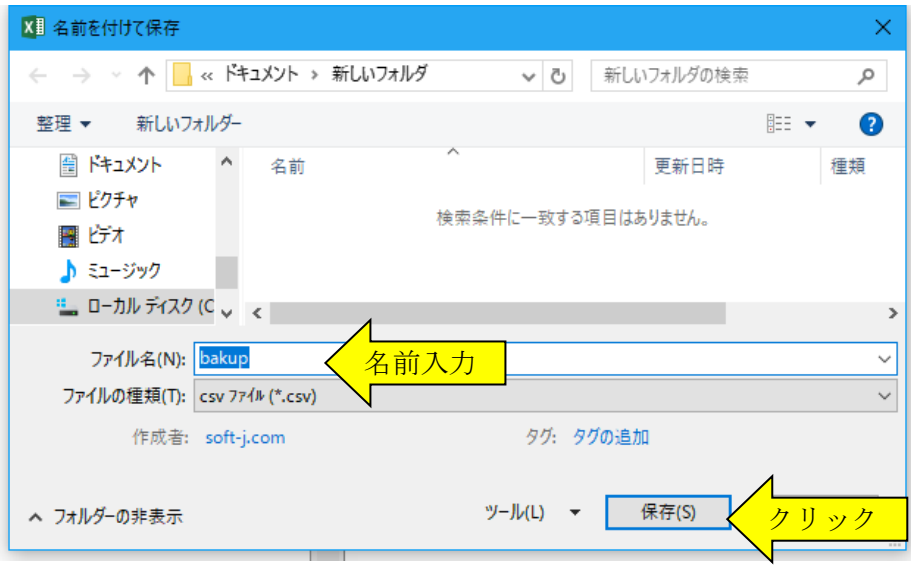

3.「新しいフォルダ」に、ファイル名「bakup.csv」のデータバックアップ用 CSV ファイルが作成されます。 CSV ファイルを保存するフォルダは、どこでもできます。 ファイル名には、作成年月日などバックアップした日時をファイル名として付けておくと管理しやすくなりま す。

# ■ 「VBA 法人税減価償却費」のダウンロードとパスワード(ライセンスキー)の解除

■ Soft-j.com のダウンロードサイトから最新版ファイルをダウンロードします。

「ファイルへの保存」処理の前にファイルを解凍してシステムを上書きすると、これまで入力したデータはすべて 消えてしまいます。

ファイルを解凍して古いファイル上書きする前には、必ずデータを CSV ファイルにバックアップして下さい。 圧縮ファイルを解凍するフォルダは、現在作業中のフォルダとは別のフォルダのほうが安全です。

お使いの Excel のバージョンにより年月日のデータが和暦から西暦または数値に自動変換されてしまう場合があり ますのでご注意ください。

## ■ システムのパスワード (ライセンスキー)を解除します。

「開始」メニューの「パスワードの解除」から、Soft-i.com またはベクターからメールで送付されたパスワード(ラ イセンスキー)を入力してください。

パスワード(ライセンスキー)は、使用される年度により違いますのでご注意ください。

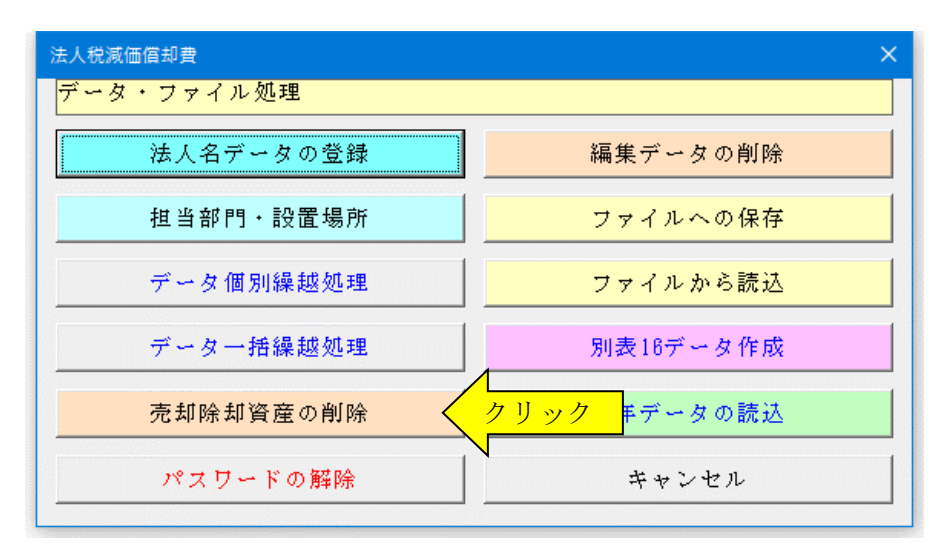

入力したパスワード(ライセンスキー)正しい場合は、システムのすべての機能が利用できるようになります。

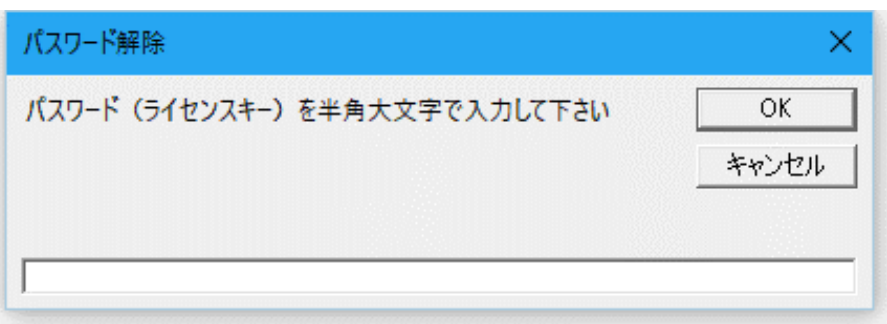

# ■ 「VBA 法人税減価償却費」での CSV ファイルからのデータの復元

■ CSV ファイルに保存した、給与と賞与および年末調整用データを新しいシステムに読込んで復元します。

1・新しいシステムの「開始」メニューの「ファイルから読込」で CSV ファイルからデータを読み込みます。 新しいシステムのバージョンから、システムファイルの更新を確認してください。

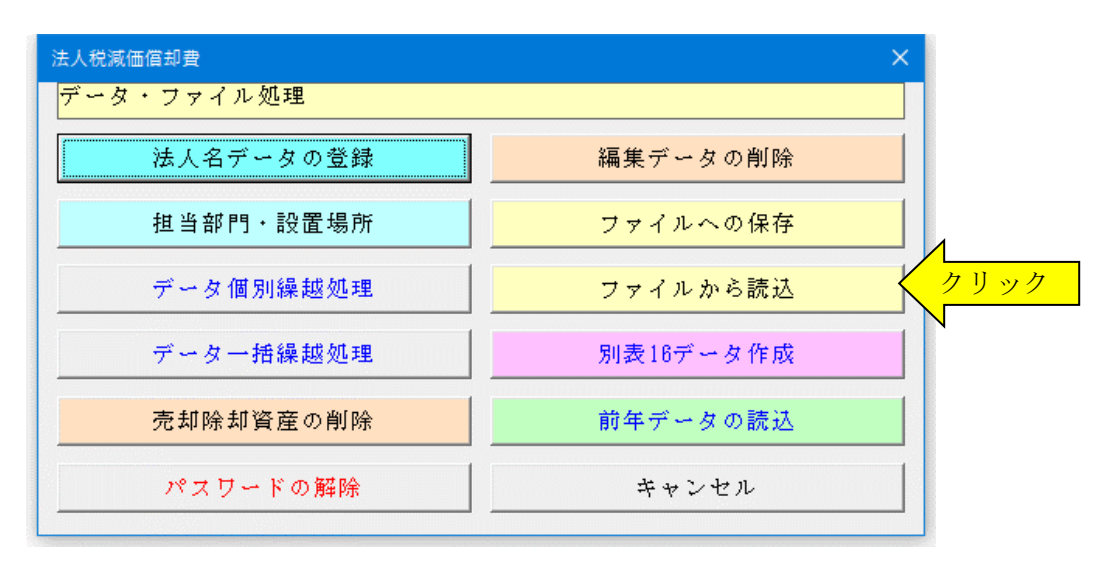

2.「ファイルを開く」から CSV ファイルを選択してファイルを開きます。 必ず最初の処理で作成した CSV ファイルを指定して「開く」をクリックしてください。 これで CSV ファイルからデータの読込が完了しました。

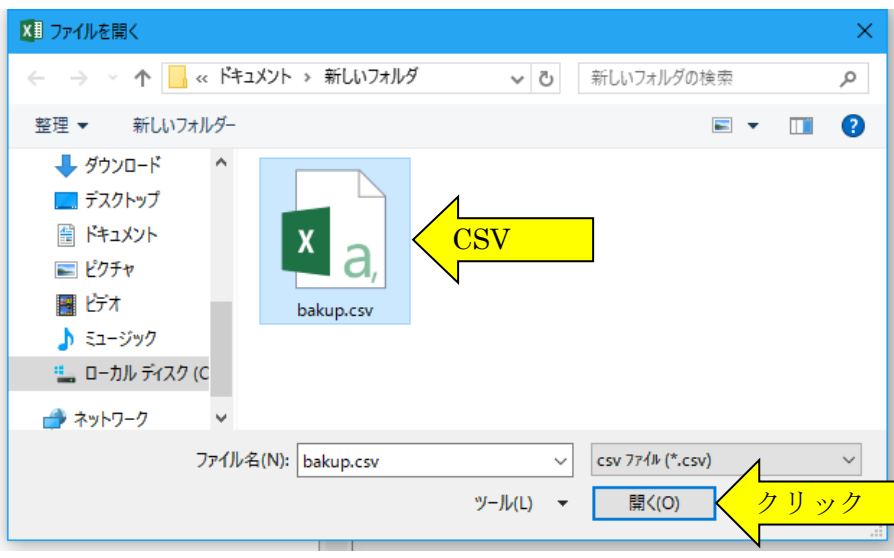

# ■ 「編集」メニューと入力用フォーム

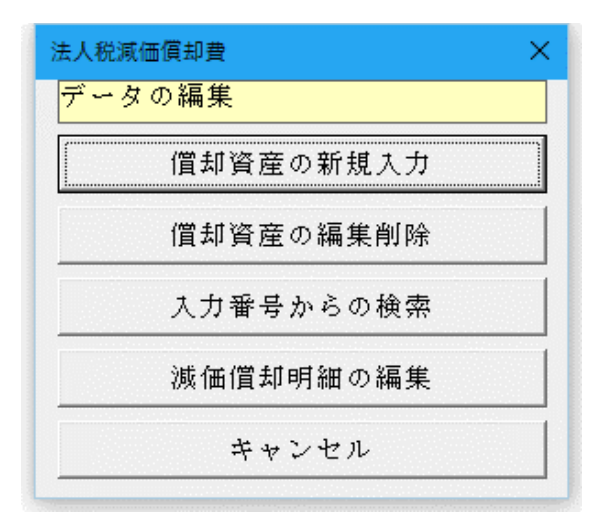

# ○ 減価償却資産データ入力用フォーム

「減価償却資産」は「平成 25 年 4 月 1 日以後取得資産」「平成 19 年 4 月 1 日以後取得資産」「平成 19 年 3 月 31 日以前取得資産」「償却済資産(残存価額 5%)」から選択します。 定率法は「200%定率法」「250%定率法」「旧定率法」から選択できます。

「耐用年数の検索」ボタンは「資産の区分」を選択して「耐用年数表の検索」ボタンをクリックすると、耐用年数を 選択して自動入力ができます。

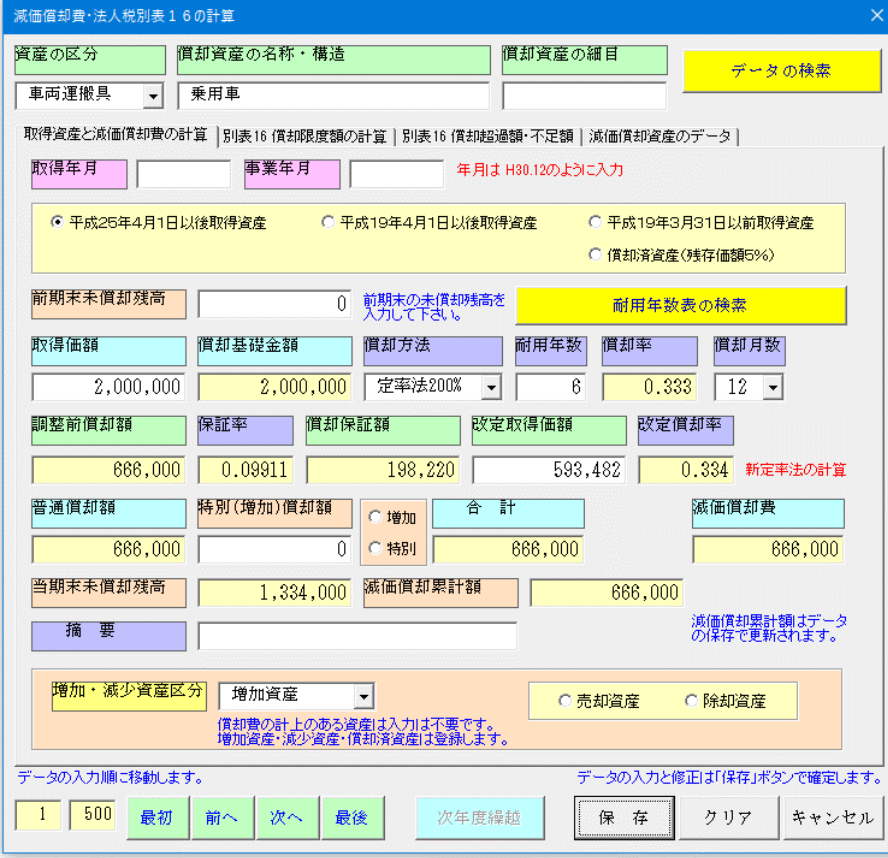

#### ■ 減価償却資産費データの入力

新規に取得した減価償却資産は「資産の区分」「償却資産の名称・構造」「償却資産の細目」「取得年月」「取得価額」 「償却方法」「耐用年数」「償却月数」などの各欄にデータを入力すると、減価償却費を計算できます。

前期から償却中の減価償却資産は、「前期末未償却残高」欄を入力します。 「250%定率法」で均等償却により減価償却費を計算している資産は「改訂取得価額」欄への入力が必要になります。

「減価償却費の計算」フォームの白色の欄にデータを入力できますが、黄色の欄は「耐用年数」から「償却率」「保 証率」「改訂償却率」を参照ますが、減価償却費を自動計算するためユーザーが数値を変更することはできません。

「平成 25 年 4 月 1 日以後取得資産」にチェックを付けると、「償却方法」は「定額法」「定率法 200%」のリストか ら選択できます。

「平成 19 年 4 月 1 日以後取得資産」にチェックを付けると、「償却方法」は「定額法」「定率法 250%」「定率法 200%」のリストから選択できます。

「平成 19 年 3 月 31 日以前取得資産」にチェックを付けると、「償却方法」は「旧定額法」「旧定率法」のリストか ら選択できます。

「旧定額法」「旧定率法」で償却可能限度額 (取得価額の 95%) まで償却済の資産は 「償却済資産 (残存価額 5%)」 にチェックを付けて均等償却の計算をします。

減価償却費データの入力が終了すると、「減価償却費の計算」フォームの「保存」ボタンで入力データをファイルに 保存します。

「減価償却費の計算」フォームの「キャンセル」ボタンでシステムのメインメニューに戻ります。

#### ○ 耐用年数表の検索フォーム

耐用年数表の検索

資産の区分と構造・用途、細目ごとに 該当する耐用年数を検索します。

ただし、耐用年数表のデータは主な償 却資産だけで、全ての償却資産が登録 されているのではないため一致する 償却資産がない場合は耐用年数を直 接入力します。

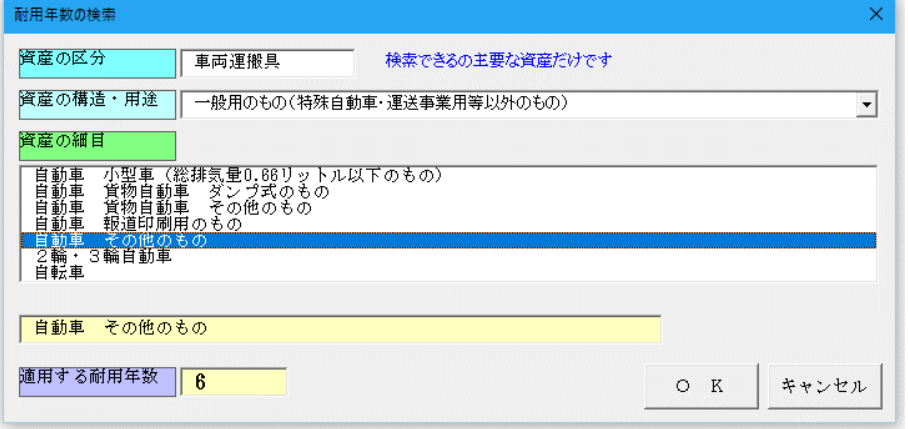

#### ≪除却資産についてのご注意≫

前期中に除却した減価償却資産の削除は、「クリア」ボタンをクリックしてから「保存」ボタンで確定してくださ い。この場合、資産番号は残りますのでご了承ください。当期中に除却する場合は、除却する月まで月数で償却費を 計上するかどうかで違います。(どちらの処理を選択するかは法人の任意です。)

#### 1)減価償却費を計上する場合

除却するまでの月数を入力して償却費を計上します。この場合は、当期中に償却費が発生しますので除却資産を選 択できません。翌期の期首に、除却処理で「クリア」から「保存」して削除します。

#### 2)減価償却費を計上しない場合

月数を 0 月にして償却費を 0 円にします。減少資産を選択できますので、除却資産にチェックを付けます。この場 合は、翌期への繰越処理で自動的に削除されます。

# ○ 法人税別表 16 用データの入力

法人税別表 16 用データの入力

減価償却資産の取得価額と償却基 礎金額、当期分の普通償却限度額の 計算をします。

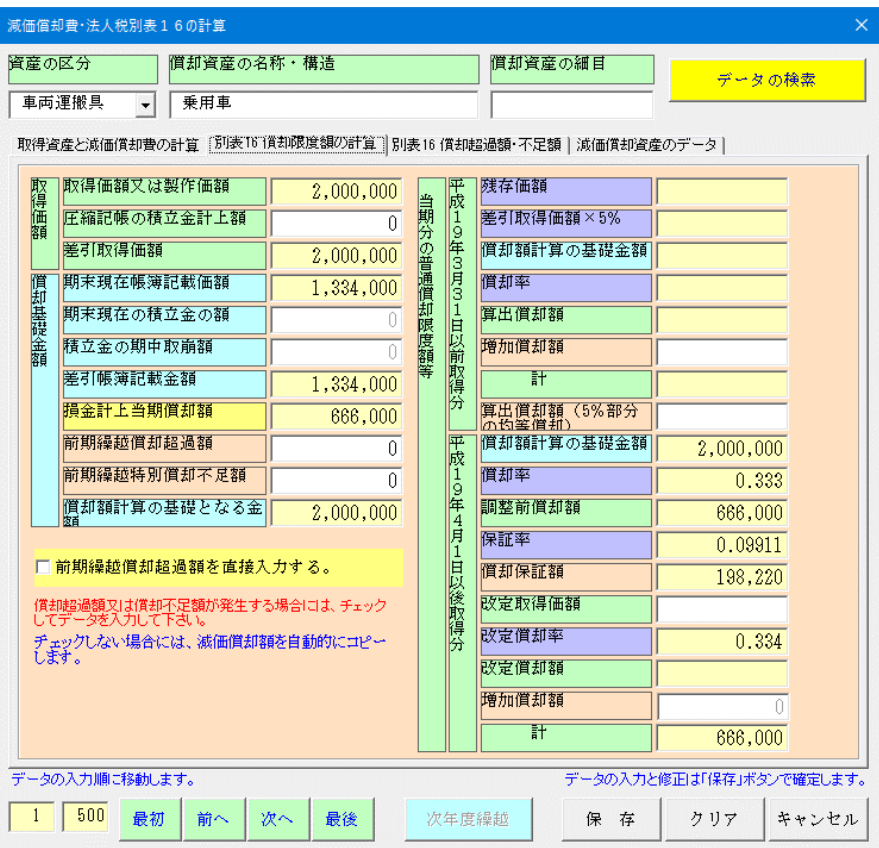

当期分償却限度額の計算から別表 16 の償却超過額と償却不足額の計 算をします。

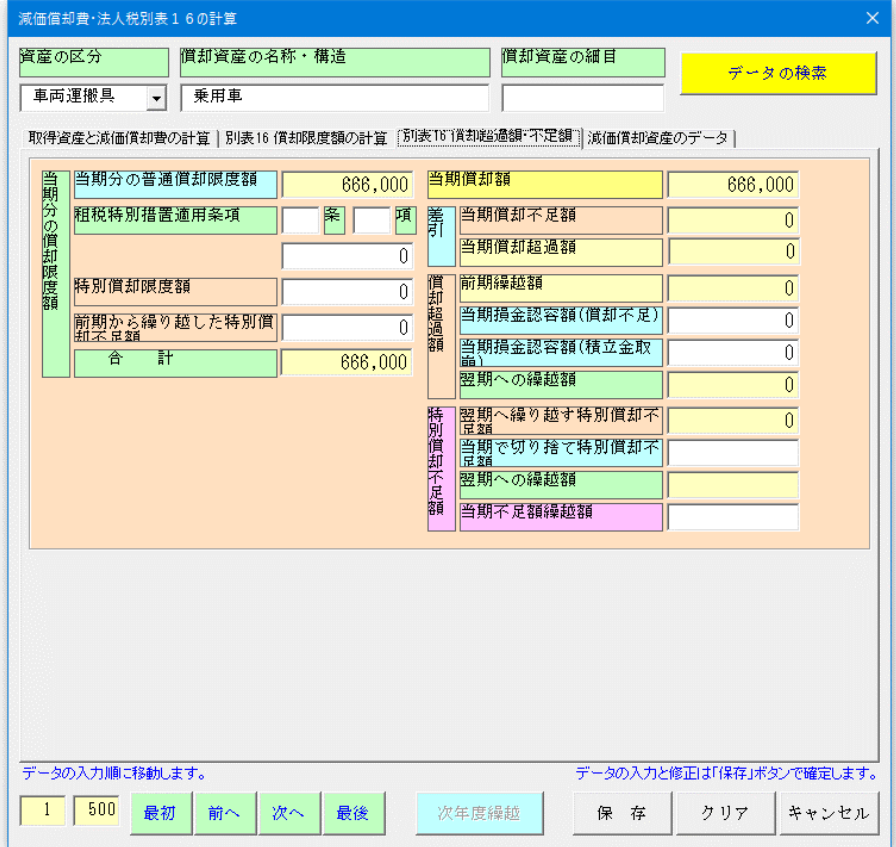

# ○ 固定資産台帳用データの入力フォーム

担当部門と設置場所の固定資産台 帳を作成します。

減価償却資産の担当部門、設置場所、 取得先、メンテナンスなどのデータ を入力できます。

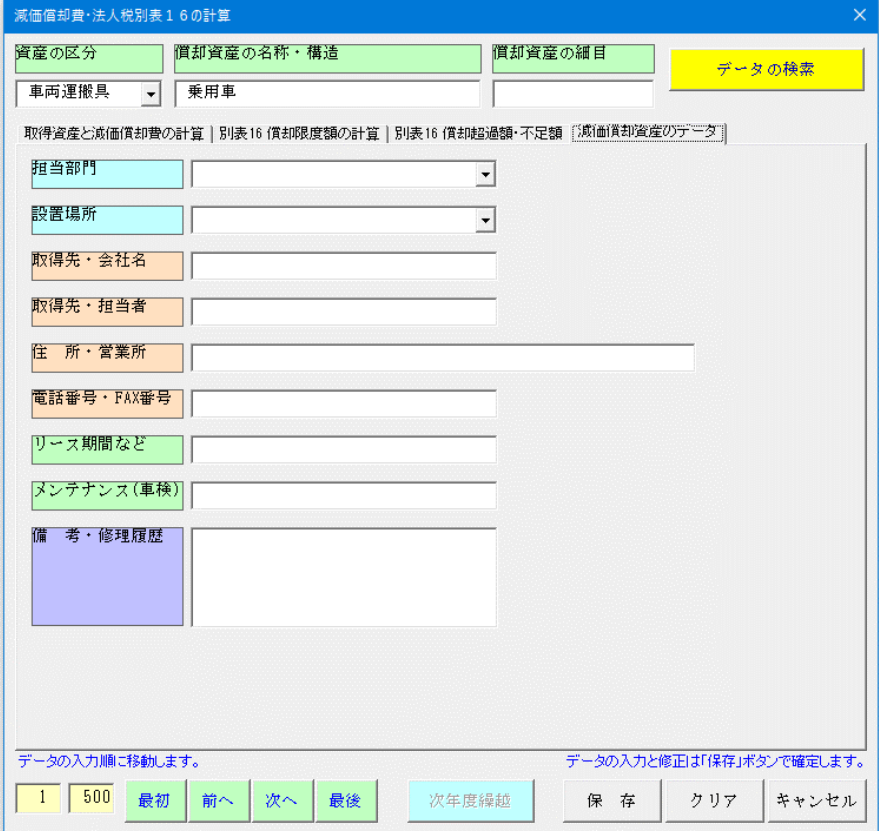

## ■ 償却超過額の入力と償却限度額の再計算

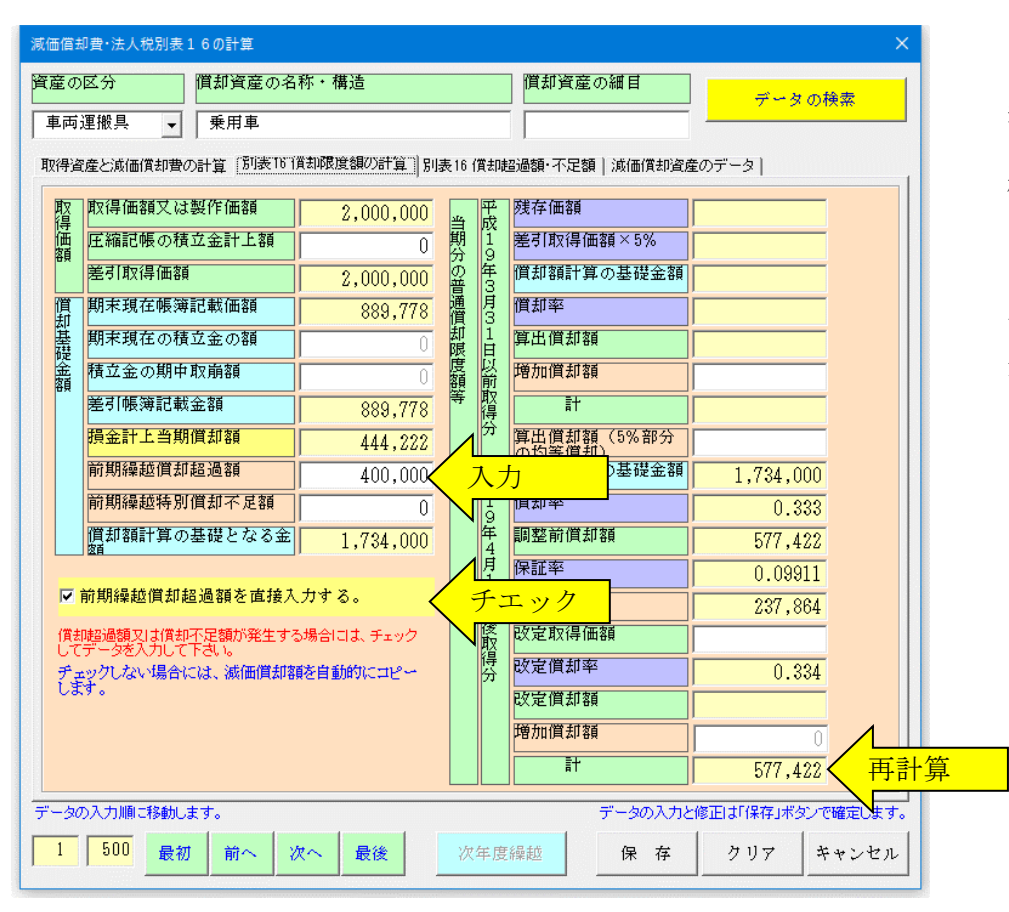

当期の償却超過額は、「前期繰越償 却超過額を直接入力する。」にチェ ックを付けて「前期繰越償却超過額」 欄に金額を入力します。

「前期繰越償却超過額」を「償却額 計算の基礎金額」に加算して「当期 分の償却限度額」を再計算します。

# ■ 償却不足額と償却超過額の損金認容

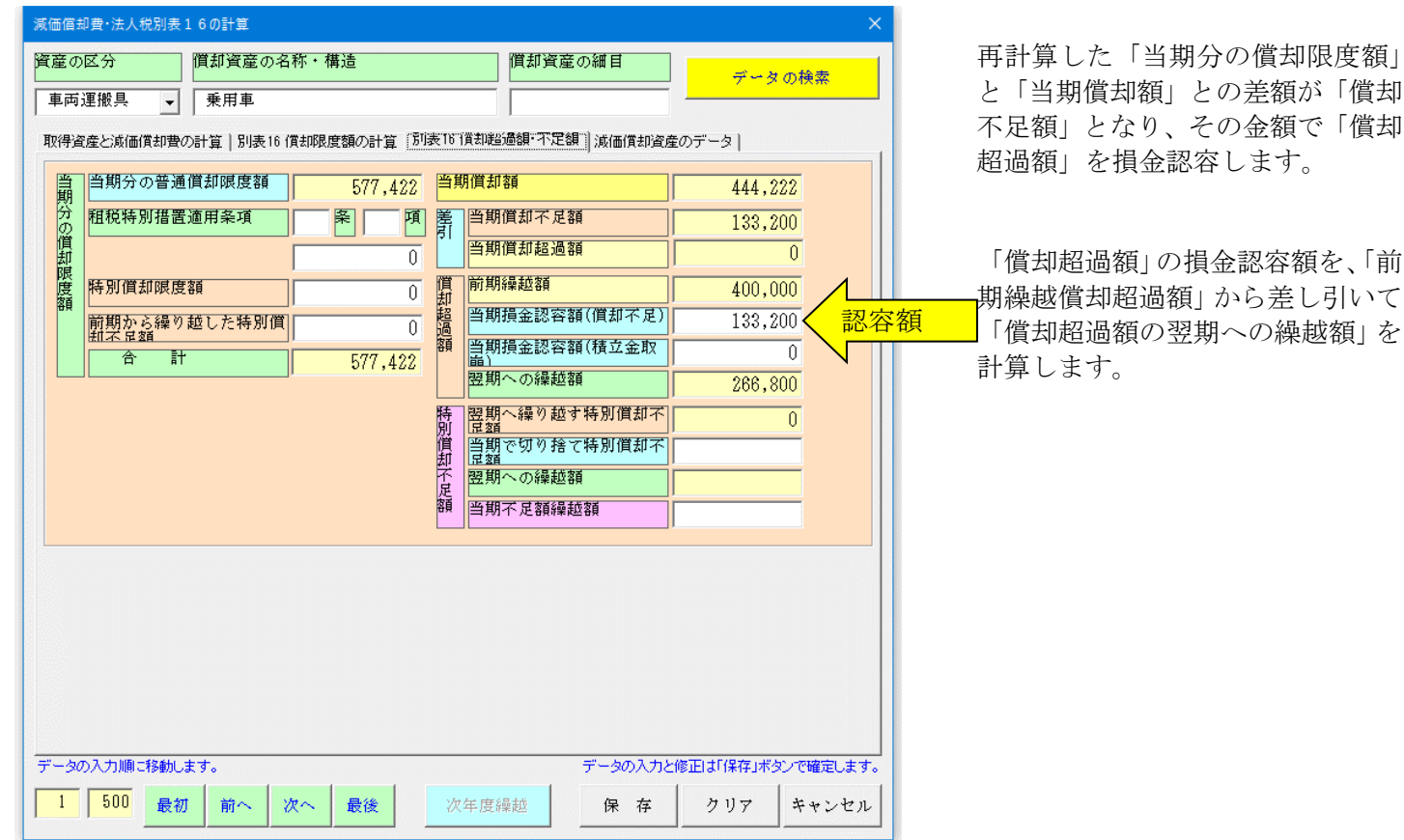

# ■ 法人税別表 16 の計算

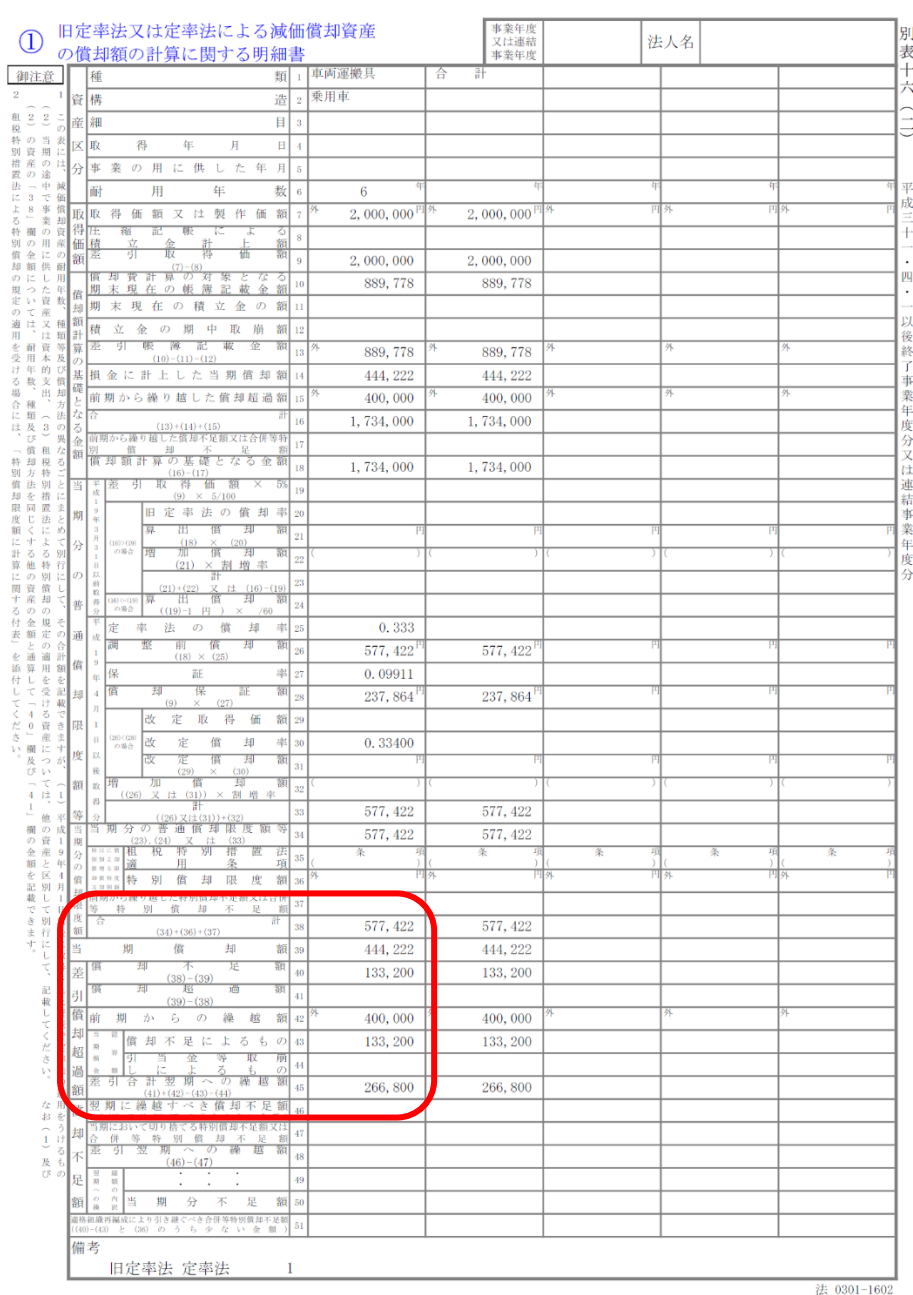

法人税の別表 16 で「当期分の償却 限度額」と「当期償却額」との差額 が「償却不足額」となり、その金額 で「償却超過額」を損金認容します。

「償却超過額」の損金認容額を、「前 期繰越償却超過額」から差し引いて 「償却超過額」の「翌期への繰越額」 を計算します。

# ≪ご注意≫

・償却超過額が発生した減価償却資産の年度更新処理は必ず「個別繰越処理」を実行してください。

- ・償却超過額を償却不足額と認容する計算は、耐用年数の経過後も発生することがあります。
- ・極めて稀な計算例ですが、償却超過額が発生した減価償却資産の定率法で取得価額と耐用年数および繰越償却超 過額の組み合わせにより均等償却に切替わる事業年度が相違するタイミングのために、償却不足額のみ発生して 償却超過額の当期認容額が計算上発生しないことがあります。

(この償却超過額の計算で法人税の申告をするかは、提出する税務署で確認してください。)

# ■ 償却超過額がある場合の年度更新処理について

当期に発生した償却超過額や前年繰越償却超過額がある場合の次年度への年度更新処理は、「開始」メニューの「デ ータ一括繰越処理」ではなくて「データ個別繰越処理」を選択してください。

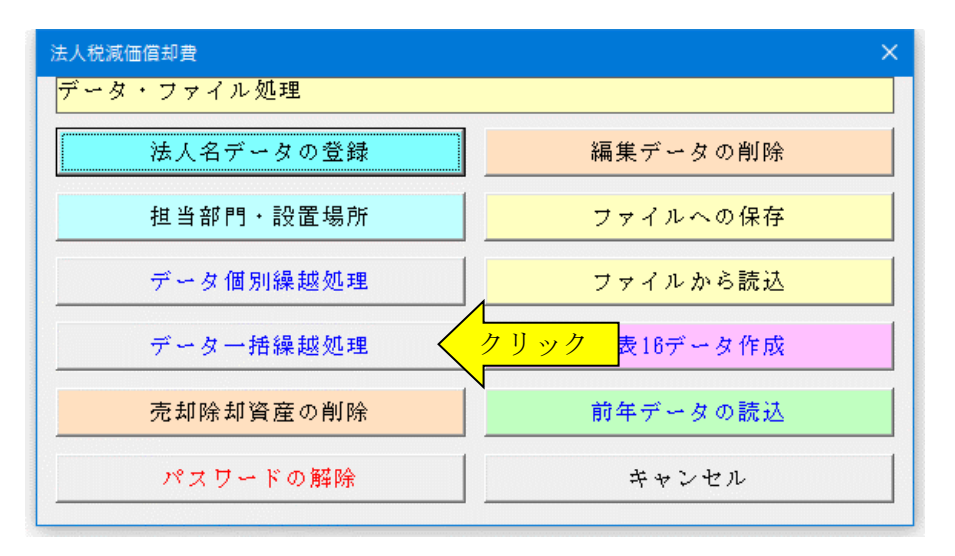

「開始」メニューの「データ個別繰越処理」は、「次年度繰越」ボタンをクリックして実行します。

「前期繰越償却超過額」がある場合は、「償却不足額」から「償却超過額」の「当期損金認容額」と「翌期への繰越 額」を確認してください。

この処理は一度実行すると2回目は実行できなくなり、再度実行するには「開始」メニューの「データ個別繰越処 理」を使用しなくてはなりません。

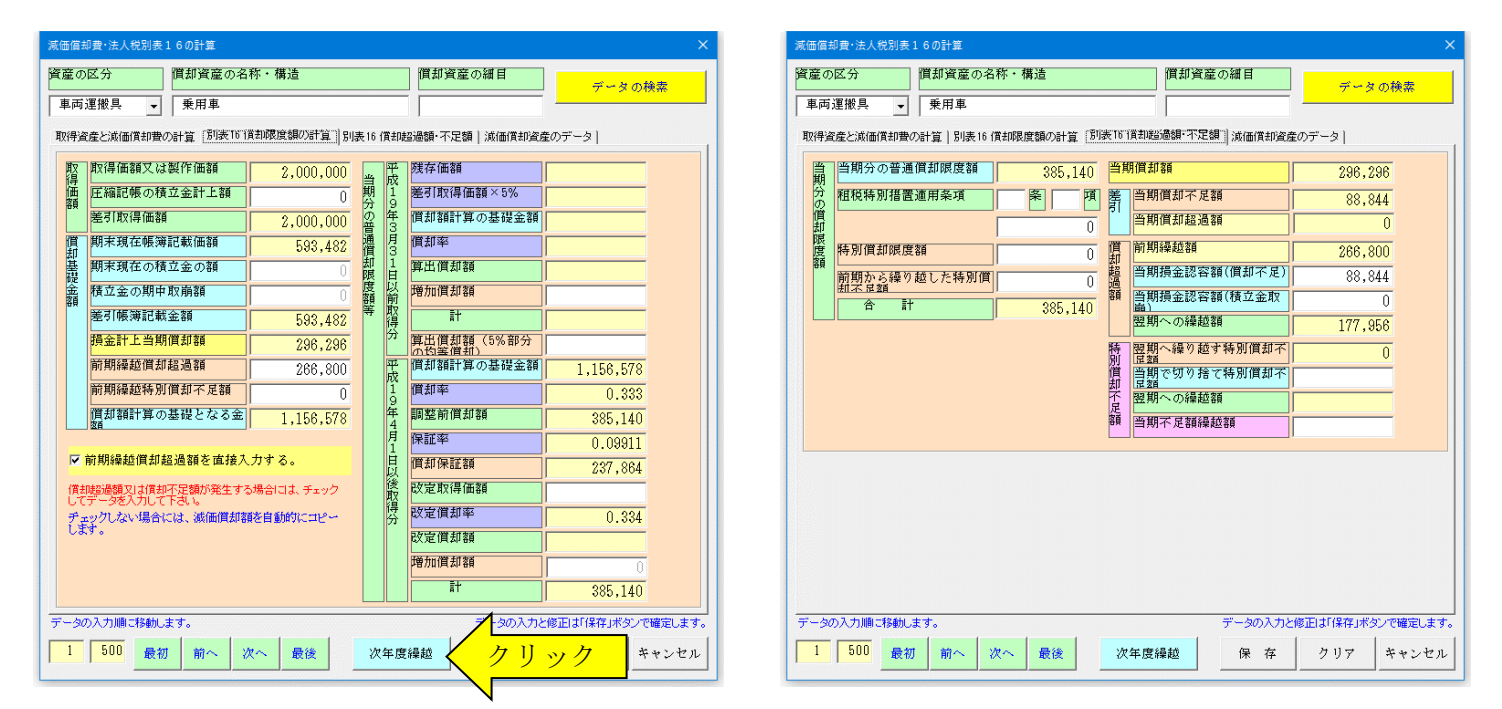

# ■ 「表示」メニューと表示と印刷用ワークシート

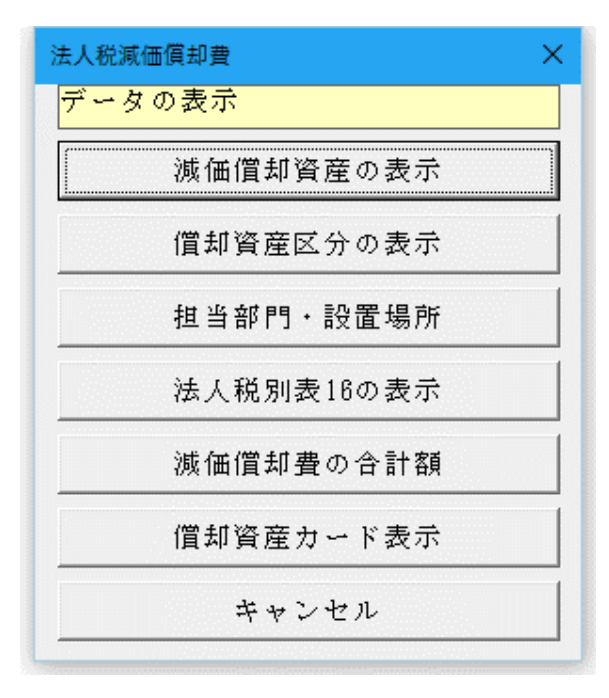

■ 減価償却費の明細用メニュー

法人税減価償却費 データの表示 当期の償却資産 定額法の償却資産 当期の増加資産 定率法200%償却資産 当期の減少資産 定率法250%償却資産 当期償却済資産 旧定額法の償却資産 均等償却資産 旧定率法の償却資産 キャンセル

# ■ 法人税別表 16 用のメニュー

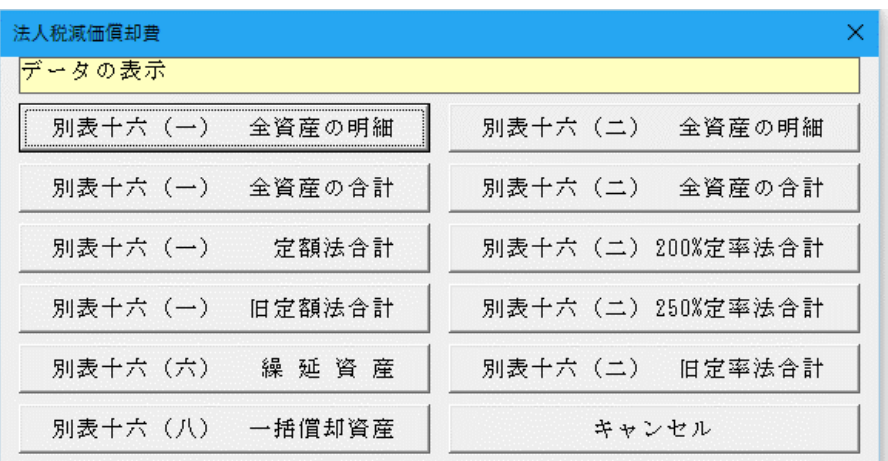

「表示」メニューと対応している法人税別表十六

- ・別表十六(一) 旧定額法又は定額法による減価償却 資産の償却額の計算に関する明細書
- ・別表十六(二) 旧定率法又は定率法による減価償却 資産の償却額の計算に関する明細書
- ・別表十六(六) 繰延資産の償却額の計算に関する明 細書
- ・別表十六(八) 一括償却資産の損金算入に関する明 細書

# ○ 減価償却費の計算明細書

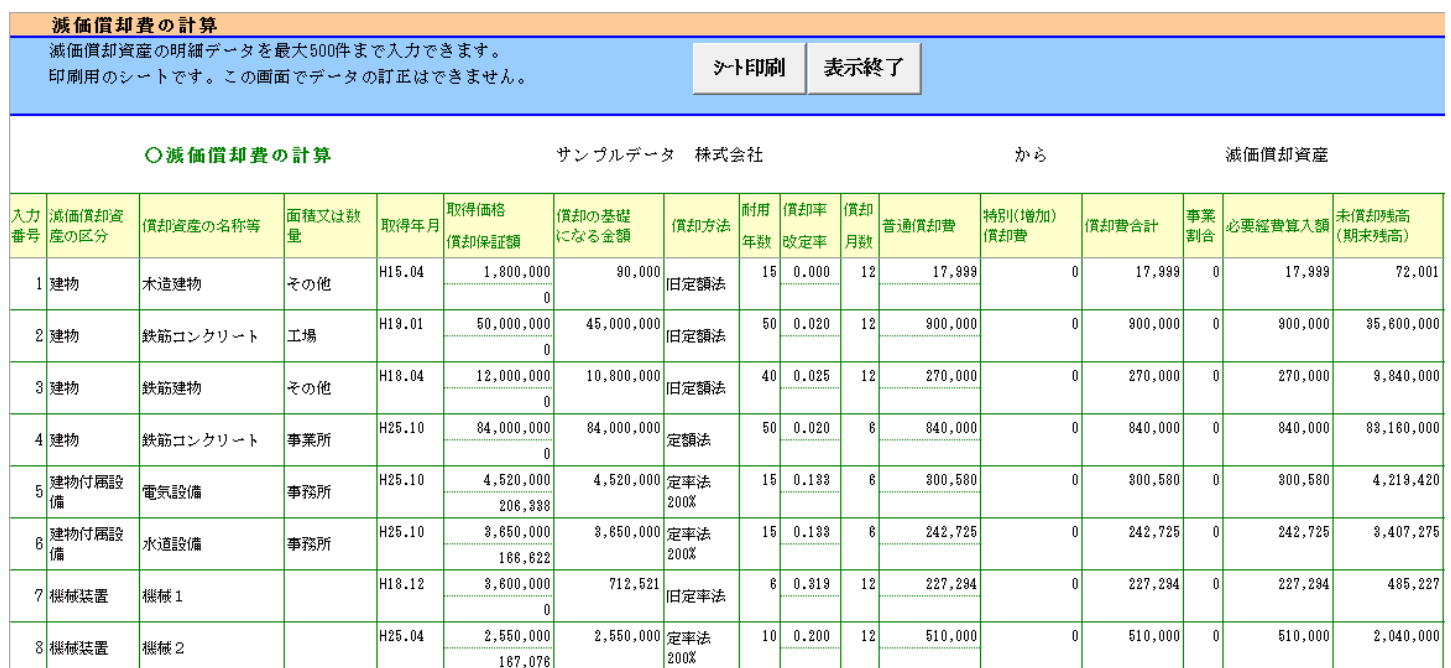

# 資産の償却額の計算に関する明細書(明細)

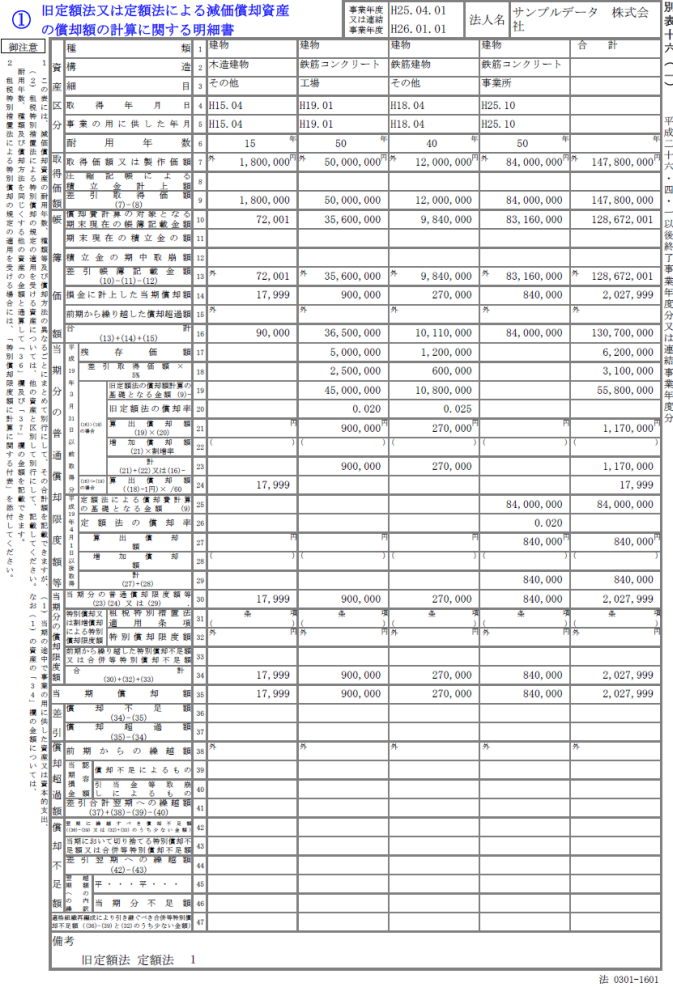

# ○ 別表十六 (一) 旧定額法又は定額法による減価償却 ○ 別表十六 (二) 旧定率法又は定率法による減価償却 資産の償却額の計算に関する明細書(明細)

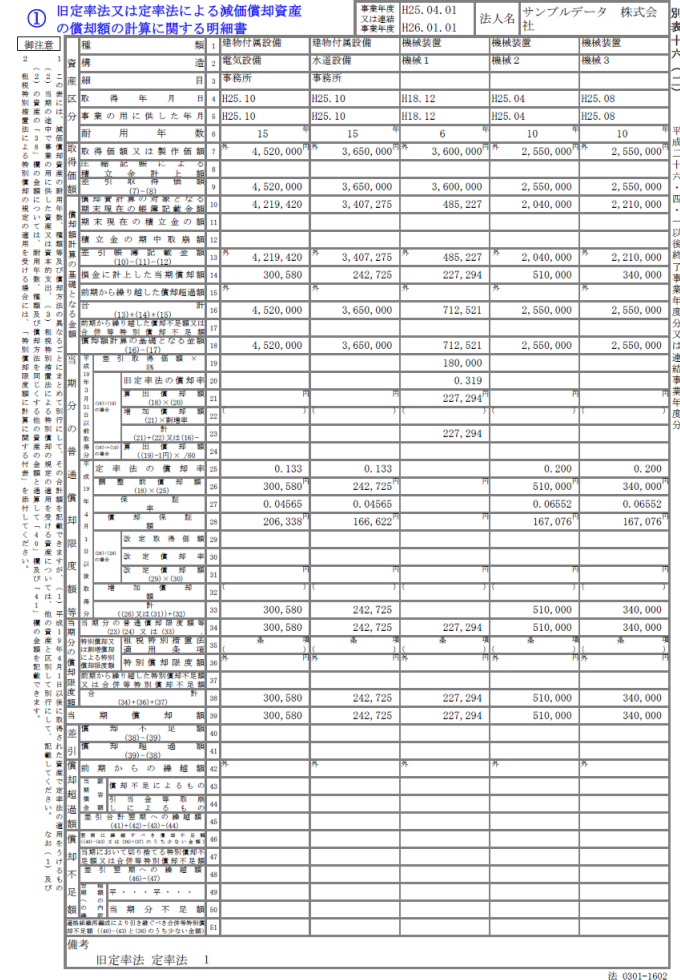

# ○ 別表十六(一)旧定率法又は定率法による減価償却 資産の償却額の計算に関する明細書(合計)

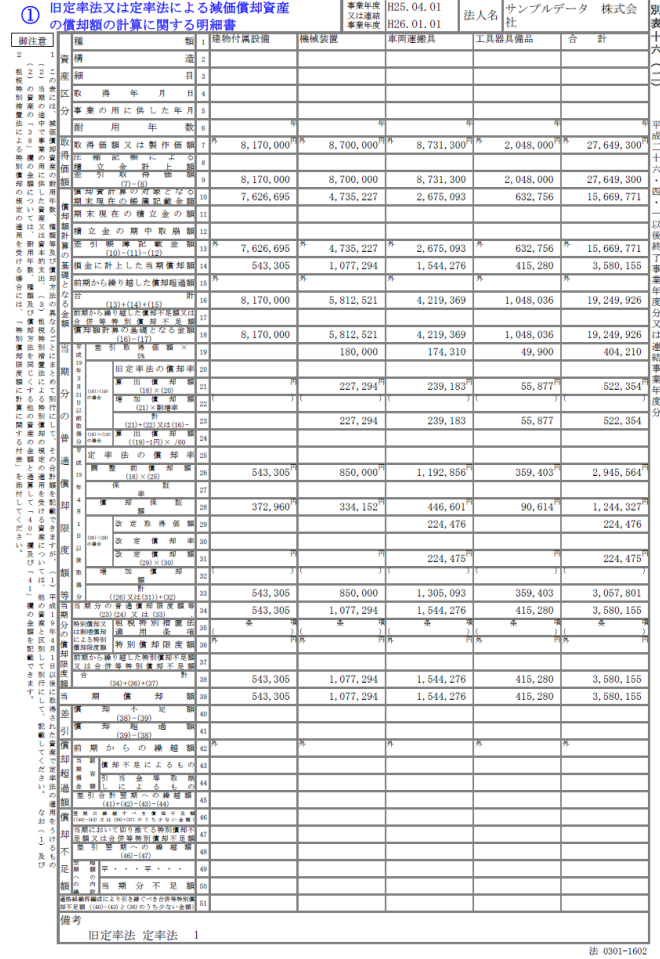

# ○ 減価償却資産のカード形式シート

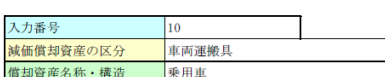

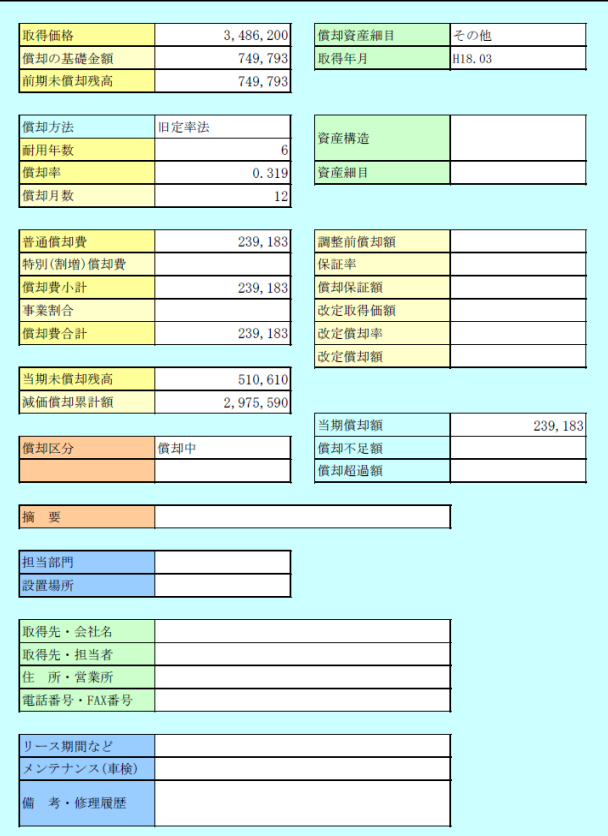

# ○ 減価償却費の合計金額シート

全減価償却資産の資産区分ごとの減価償却費の合計金額を表示します。

減価償却費の合計金額 旧定率法 定率法

から

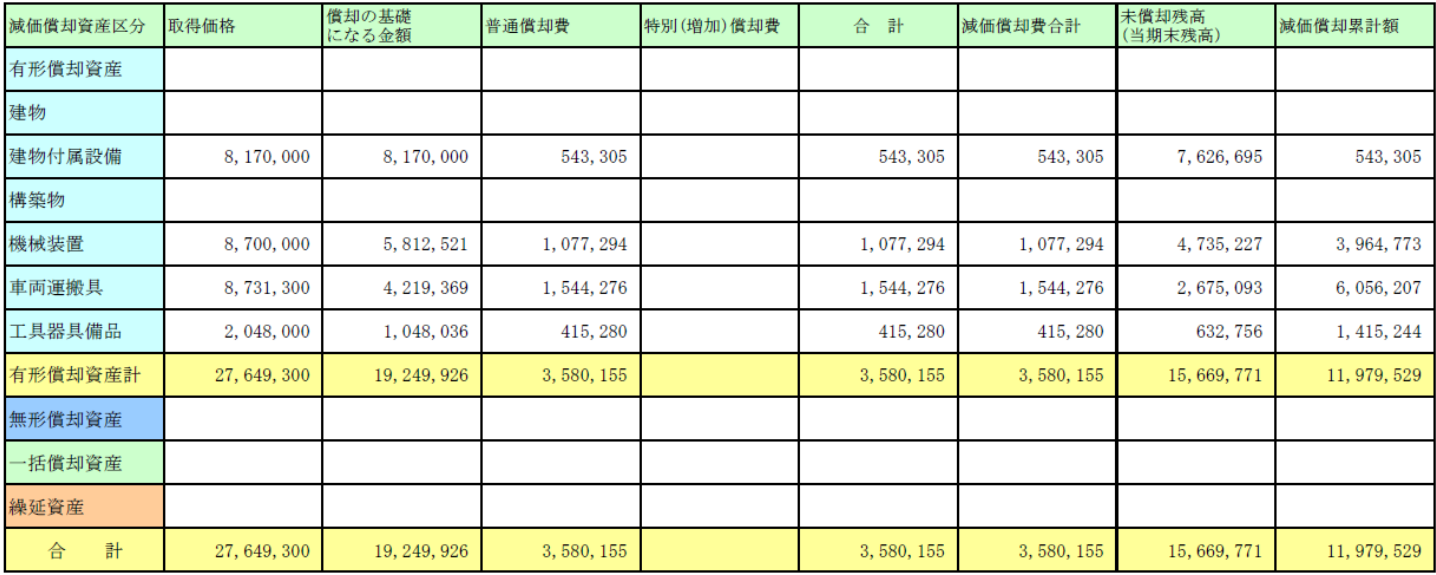